# Omtool DMS Libraries v2.3 installation and integration guide for SharePoint<sup>®</sup>

January 13, 2009

# omtoo

#### **Omtool, Ltd.**

6 Riverside Drive Andover, MA 01810 Phone: 978-327-5700 Toll-free in the US: 800-886-7845 Fax: 978-659-1300

#### **Omtool Europe**

25 Southampton Buildings London WC2A 1AL United Kingdom Phone: +44(0) 203 043 8580 Toll-free in the UK: +44(0) 800 011 2981 Fax: +44(0) 203 043 8581

Web:<http://www.omtool.com>

© 2009 by Omtool, Ltd. All rights reserved. Omtool, AccuRoute and the Company logo are trademarks of the Company. Trade names and trademarks of other companies appearing in this document are the property of their respective owners.

Omtool product documentation is provided as part of the licensed product. As such, the documentation is subject to the terms outlined in the End User License Agreement. (You are presented with the End User License Agreement during the product installation. By installing the product, you consent to the terms therein.)

Permission to use the documentation is granted, provided that this copyright notice appears in all copies, use of the documentation is for informational and non-commercial or personal use only and will not be copied or posted on any network computer or broadcast in any media, and no modifications to the documentation are made. Accredited educational institutions may download and reproduce the documentation for distribution in the classroom. Distribution outside the classroom requires express written permission. Use for any other purpose is expressly prohibited by law.

Omtool and/or its suppliers make no guaranties, express or implied, about the information contained in the documentation. Documents and graphics contained therein could include typographical errors and technical inaccuracies. Omtool may make improvements or changes to the documentation and its associated product at any time.

### Omtool support and sales

#### <span id="page-1-0"></span>**Online resources**

The Omtool web site provides you with 24-hour access to documentation, software updates and other downloads, and detailed technical information that can help you troubleshoot issues. Go to<http://www.omtool.com/support> and log in using your customer number. Then click one of the following:

- **KNOWLEDGE BASE** to access technical articles.
- **DOWNLOADS & DOCS** to access online documentation, software updates, and downloads.

#### <span id="page-1-1"></span>**Customer service and technical support**

Contact Omtool Customer Service or Technical Support using any of the following methods:

- **•** Phone: 888-303-8098 (toll-free in the US)
- <sup>z</sup> **Fax**: 978-659-1301
- **E-mail**: [customerservice@omtool.com](mailto:customerservice@omtool.com) or [support@omtool.com](mailto:support@omtool.com)

Technical support requires an active support contract. For more information, go to [http://www.omtool.com/support/](http://www.omtool.com/support/entitlements.cfm) [entitlements.cfm](http://www.omtool.com/support/entitlements.cfm).

#### **Sales, consulting services, licenses, and training**

Contact Omtool Sales using any of the following methods:

- **Phone**: 978-327-5700 or 800-886-7845 (toll-free in the US)
- <sup>z</sup> **Fax**: 978-659-1300
- <sup>z</sup> **E-mail**: [sales@omtool.com](mailto:sales@omtool.com)

# **Contents**

#### Section 1: Introduction

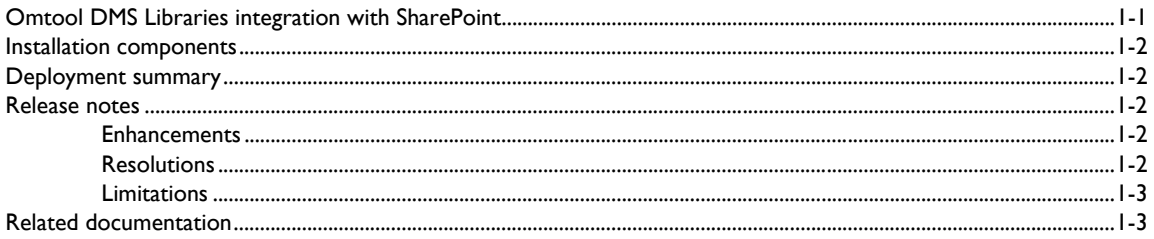

#### **Section 2: Requirements**

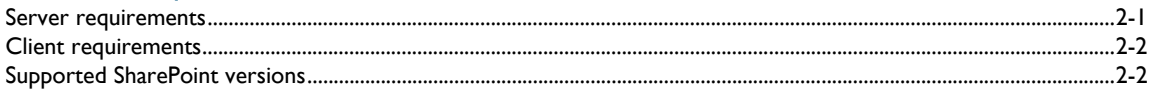

#### Section 3: Installation

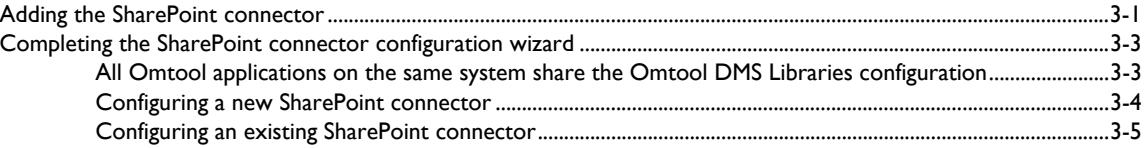

### Section 4: Required server configuration

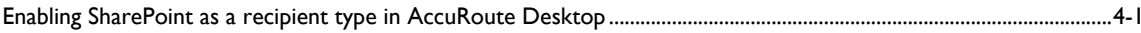

### Section 5: Optional server configuration

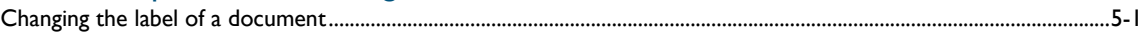

### Section 6: Client configuration

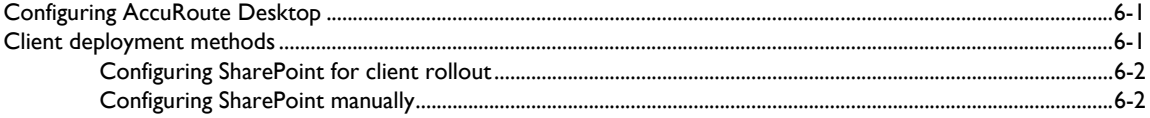

### [Section 7: Testing](#page-22-0)

### [Section 8: Troubleshooting](#page-26-0)

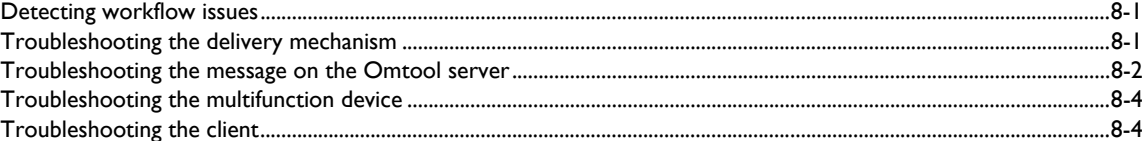

# <span id="page-4-0"></span>Section 1: Introduction

This guide contains instructions on deploying Omtool DMS Libraries v2.3 for SharePoint. It is written for systems administrators with detailed knowledge of the Omtool server and SharePoint.

This section includes:

[Omtool DMS Libraries integration with SharePoint \(1-1\)](#page-4-1) [Installation components \(1-2\)](#page-5-0) [Deployment summary \(1-2\)](#page-5-1) [Release notes \(1-2\)](#page-5-2) [Related documentation \(1-3\)](#page-6-1)

### <span id="page-4-1"></span>Omtool DMS Libraries integration with SharePoint

Omtool DMS Libraries v2.3 includes the ability to integrate with SharePoint.

Using Omtool DMS Libraries v2.3, you can be sure all of your important documents are stored in SharePoint. The combined power of AccuRoute Desktop (V2.2 or higher) and Omtool DMS Libraries v2.3 for SharePoint allows your users to send both soft copy and hard copy documents to SharePoint quickly and easily.

Best of all, there is no learning curve for your users—Omtool DMS Libraries v2.3 for SharePoint uses SharePoint's native windows and are totally familiar to your users.

For more information on profiling documents to SharePoint, go to **Section 7: Testing**.

1-2

### <span id="page-5-0"></span>Installation components

Omtool DMS Libraries v2.3 is included in the AccuRoute v2.3 installation. If you have AccuRoute v2.1, you should apply the AccuRoute Desktop v2.2 Update to the server to get the v2.2 Libraries.

*Note* The instructions in this guide are applicable only if you are running Omtool DMS Libraries v2.3.

### <span id="page-5-1"></span>Deployment summary

#### **To deploy Omtool DMS Libraries v2.3 for SharePoint:**

- **1** Complete the installation requirements. (Go to **Section 3: Installation.**)
- **2** Complete required server configuration. (Go to **Section 4: Required server configuration.)**
- **3** Complete any optional server configuration. [\(Go to Section 5: Optional server configuration.\)](#page-18-2)
- **4** Complete the client configuration. (Go to **Section 6: Client configuration.)**
- **5** Test profiling a document into SharePoint. (Go to **Section 7: Testing.)**
- **6** Troubleshoot the installation. [\(Go to Section 8: Troubleshooting.\)](#page-26-3)

### <span id="page-5-2"></span>Release notes

### <span id="page-5-3"></span>**Enhancements**

Omtool DMS Libraries v2.3 for SharePoint includes the following enhancements:

Omtool DMS Libraries v2.3 for SharePoint has been qualified with AccuRoute Desktop v2.2 or higher.

### <span id="page-5-4"></span>**Resolutions**

Omtool DMS Libraries v2.3 for SharePoint includes the following resolved issues.

• Updated Omtool DMS Library files were not included in the AccuRoute Desktop installation directory. As a result, files had to be manually installed on every workstation.

When trying to route jobs to the SharePoint connector the following error appeared: "Failure 80010105 an unanticipated error has occurred" and the following error sometimes appeared in the Journal: "Remote procedure call failed 0x800706be." See Knowledge Base Article K04083. [\(Go to](#page-1-0)  [Online resources on the inside front cover.\)](#page-1-0)

### <span id="page-6-0"></span>Limitations

Omtool DMS Libraries v2.3 for SharePoint includes the following limitation:

**Acrobat PDF icon does not display when importing to SharePoint**: When you import a PDF document into SharePoint, the Acrobat PDF icon does not display.

Microsoft did not include a PDF icon with SharePoint.

To add the icon, place the PDF icon named "icpdf.gif" into C:\Program Files\Common Files\Microsoft Shared\web server extensions\60\TEMPLATE\IMAGES, or wherever this directory is on your server. You can do the same with any other file type that is does not have an icon.

In addition to placing the icpdf.gif in the ...\TEMPLATE\IMAGES directory, you also need to map the extension to the icon in ...\TEMPLATE\XML\docicon.xml by adding the map for pdf. See the Microsoft Knowledge Base Article on the ByExtension Element for steps on performing this mapping located at [http://msdn.microsoft.com/library/default.asp?url=/library/en-us/spsdk11/CAML\\_Schema/](http://msdn.microsoft.com/library/default.asp?url=/library/en-us/spsdk11/CAML_Schema/spxmlelByExtension.asp) [spxmlelByExtension.asp.](http://msdn.microsoft.com/library/default.asp?url=/library/en-us/spsdk11/CAML_Schema/spxmlelByExtension.asp)

### <span id="page-6-2"></span><span id="page-6-1"></span>Related documentation

- AccuRoute Desktop installation guide [http://www.omtool.com/documentation/AccuRoute/v22/](http://www.omtool.com/documentation/AccuRoute/v22/AccuRouteDesktop/AccuRouteDesktopV22InstallGuide.pdf) [AccuRouteDesktop/AccuRouteDesktopV22InstallGuide.pdf](http://www.omtool.com/documentation/AccuRoute/v22/AccuRouteDesktop/AccuRouteDesktopV22InstallGuide.pdf)
- AccuRoute Desktop users guide [http://www.omtool.com/documentation/AccuRoute/v22/](http://www.omtool.com/documentation/AccuRoute/v22/AccuRouteDesktop/AccuRouteDesktopV22UserGuide.pdf) [AccuRouteDesktop/AccuRouteDesktopV22UserGuide.pdf](http://www.omtool.com/documentation/AccuRoute/v22/AccuRouteDesktop/AccuRouteDesktopV22UserGuide.pdf)
- Sending a message to SharePoint using AccuRoute Desktop [http://www.omtool.com/documentation/](http://www.omtool.com/documentation/dmslibraries/v23/SharePoint/OmtoolDMSLibrariesV23SharePointQuickStartGuide.pdf) [dmslibraries/v23/SharePoint/OmtoolDMSLibrariesV23SharePointQuickStartGuide.pdf](http://www.omtool.com/documentation/dmslibraries/v23/SharePoint/OmtoolDMSLibrariesV23SharePointQuickStartGuide.pdf)
- Administrator help -<http://www.omtool.com/documentation/omtoolserver/v36/admin/index.htm>

1-4

Section 1: Introduction

© 2009 by Omtool, Ltd. All rights reserved. Omtool, AccuRoute and the Company logo are trademarks of the Company. Trade names and trademarks of other companies appearing in this document are the property of their respectiv

# <span id="page-8-0"></span>Section 2: Requirements

This section includes:

[Server requirements \(2-1\)](#page-8-1) [Client requirements \(2-2\)](#page-9-0) [Supported SharePoint versions \(2-2\)](#page-9-1)

### <span id="page-8-1"></span>Server requirements

The system where you install the DMS connector for SharePoint must meet the following minimum requirements:

□ AccuRoute v2.1 / v2.2 / v2.3

If you are using AccuRoute v2.1, you must apply the AccuRoute Desktop v2.2 update to the Omtool server. This update includes Omtool DMS Libraries v2.2.

*Note* Currently, the Omtool DMS Librariesv2.3 are only available with the AccuRoute v2.3 server and client installations. The Omtool DMS Librariesv2.3 will be available as a separate download in the future.

- **T** Tier 2 DMS connector license
- A SharePoint portal must be available to the DMS connector for SharePoint

### <span id="page-9-0"></span>Client requirements

The system where you install the Omtool DMS Libraries must meet the following minimum requirement:

**D** AccuRoute Desktop v2.2 or higher

### <span id="page-9-1"></span>Supported SharePoint versions

Permissions to access a Microsoft SharePoint 2003 portal. SharePoint is a shared document repository.

Section 2: Requirements

# <span id="page-10-0"></span>Section 3: Installation

This section includes:

<span id="page-10-2"></span>[Adding the SharePoint connector \(3-1\)](#page-10-1) [Completing the SharePoint connector configuration wizard \(3-3\)](#page-12-0)

### <span id="page-10-1"></span>Adding the SharePoint connector

#### **To add the SharePoint connector to an AccuRoute server:**

**1** Right-click **CONNECTORS** in the console tree and select **NEW > DMS**. The License window appears.

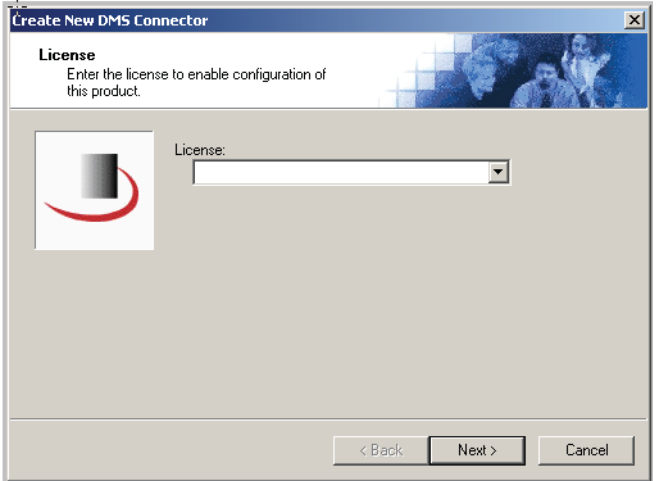

L.

**2** Type the license key for the SharePoint connector in the **LICENSE** text box and click **NEXT**. The Display Name window appears.

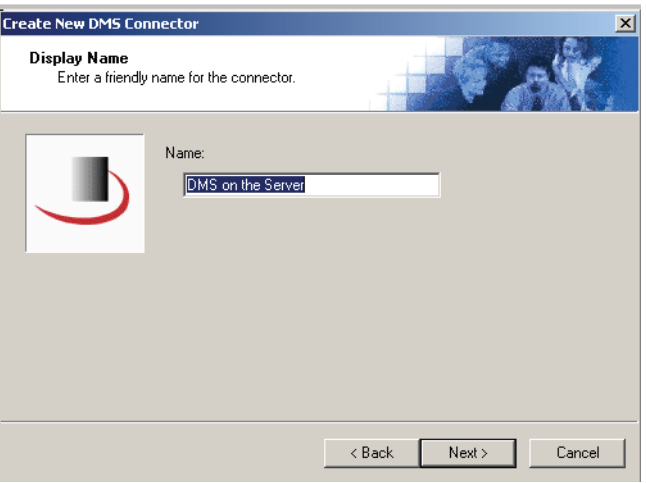

**3** Type a friendly name for this connector in the **NAME** text box and click **NEXT**. The DMS Type window appears.

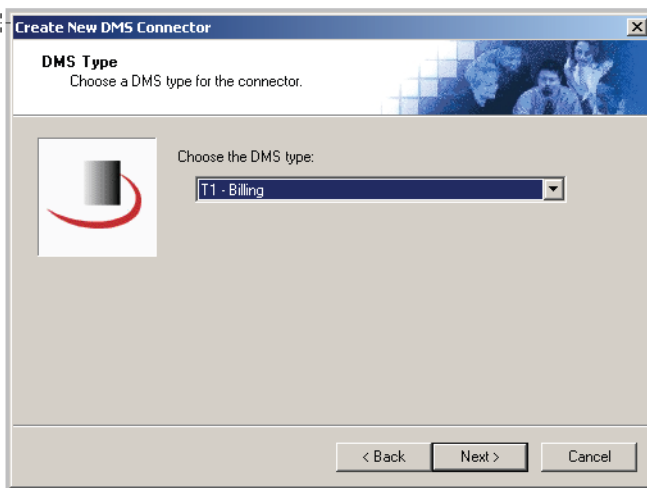

**4** Select **T2 - SHAREPOINT** from the drop-down list and click **NEXT**. The Congratulations window appears.

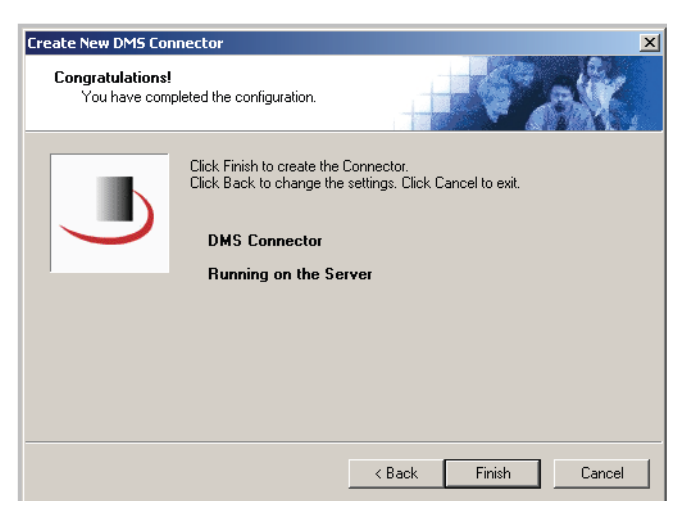

#### **5** Click **FINISH**.

The DMS configuration wizard launches and prompts you to configure the connector to support SharePoint. [Continue to Completing the SharePoint connector configuration wizard.](#page-12-0)

### <span id="page-12-0"></span>Completing the SharePoint connector configuration wizard

[All Omtool applications on the same system share the Omtool DMS Libraries configuration \(3-3\)](#page-12-1) [Configuring a new SharePoint connector \(3-4\)](#page-13-0) [Configuring an existing SharePoint connector \(3-5\)](#page-14-0)

### <span id="page-12-1"></span>All Omtool applications on the same system share the Omtool DMS Libraries configuration

When multiple Omtool applications are installed on the same system, these applications share the same DMS configuration data. If you make changes to the DMS configuration settings for one Omtool application, those changes affect all Omtool applications installed on the system.

### <span id="page-13-1"></span><span id="page-13-0"></span>Configuring a new SharePoint connector

The SharePoint Default Location window appears immediately after you complete the new connector wizard.

#### *Figure 3-A:* **SharePoint Default Location window**

Enter the SharePoint URL on this window.

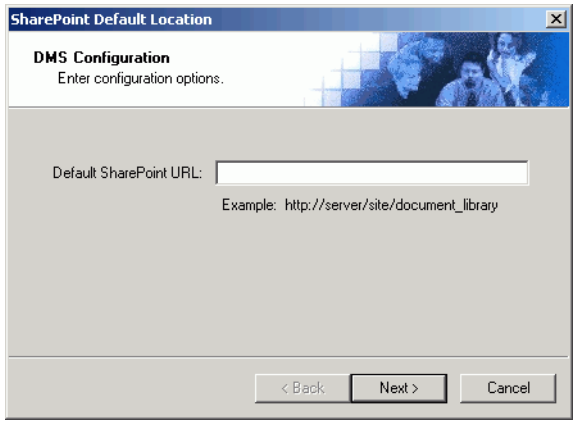

**To complete the configuration wizard for a new SharePoint connector:**

- **1** Enter the URL to your SharePoint repository in the **DEFAULT SHAREPOINT URL** text box.
- **2** Click **NEXT**. The SharePoint User Configuration window appears.

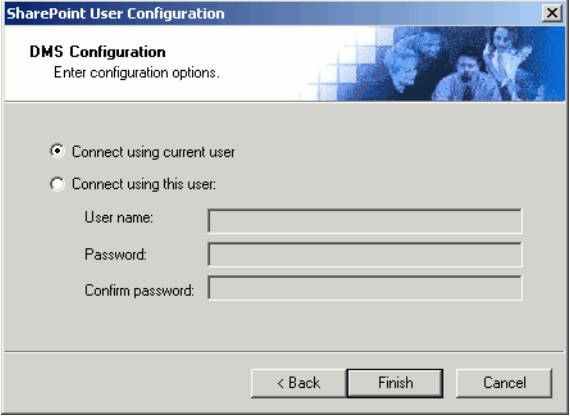

**3** Select an authentication method:

**CONNECT USING CURRENT USER** - Select this option to connect to SharePoint using the login credentials of the current Windows user. (This setting is recommended for single-user workstations.)

**CONNECT USING THIS USER** - Select this option to connect to SharePoint using specific login credentials, and type the user name and password in the **USER NAME**, **PASSWORD**, and **CONFIRM PASSWORD** text boxes.

If you are configuring the DMS connector on the AccuRoute server, Omtool strongly recommends that you configure the AccuRoute server with the login credentials of Windows user account that has Windows sharing and security permissions to read and write to SharePoint. In rare circumstances, when the AccuRoute server cannot obtain the Windows login credentials of the AccuRoute Desktop user, the server uses these login credentials. This reduces the possibility of an authentication failure.

**4** Click **FINISH**.

After you complete the DMS configuration wizard, the SharePoint connector appears in the Connectors details pane.

### <span id="page-14-0"></span>Configuring an existing SharePoint connector

#### **To complete the configuration wizard for an existing SharePoint connector:**

- **1** Click **CONNECTORS** in the console tree, and double-click the **SHAREPOINT** connector in the details pane.
- **2** Click the **ADVANCED** tab.
- **3** Locate the **DMS CONFIGURATION** section, and click **CONFIGURE**. The SharePoint Default Location window appears.
- **4** Perform steps one through four in [Configuring a new SharePoint connector \(3-4\)](#page-13-0).

3-6

Section 3: Installation

© 2009 by Omtool, Ltd. All rights reserved. Omtool, AccuRoute and the Company logo are trademarks of the Company. Trade names and trademarks of other companies appearing in this document are the property of their respectiv

# <span id="page-16-0"></span>Section 4: Required server configuration

This section includes:

<span id="page-16-2"></span>[Enabling SharePoint as a recipient type in AccuRoute Desktop \(4-1\)](#page-16-1)

## <span id="page-16-1"></span>Enabling SharePoint as a recipient type in AccuRoute Desktop

If you have added support for SharePoint and you want to make it available to users as a recipient type in AccuRoute Desktop, you must modify the AccuRoute properties of registered users.

If any individual users are registered on the AccuRoute server, complete this procedure once to modify user defaults and once for each individual user.

#### **To enable SharePoint as a recipient type in AccuRoute Desktop**

- **1** Click **REGISTERED USERS** in the console tree and double-click an individual user in the details pane, or right-click **REGISTERED USERS** in the console tree and select **USER DEFAULTS**.
- **2** Click the **ACCUROUTE** tab.
- **3** Select **ENABLE USE OF THE ACCUROUTE CLIENT**.
- **4** Locate **ALLOW USER TO ROUTE TO LIST** and select **SharePoint**.
- **5** Click **OK** to save your changes.

Now when you start AccuRoute Desktop, SharePoint is available.

*Note* Changes made to **REGISTERED USERS > USER DEFAULTS** do not affect any individual registered user. Changes made here affect only those users who do not have an individual record in the Registered Users database.

4-2

Section 4: Required server configuration

© 2009 by Omtool, Ltd. All rights reserved. Omtool, AccuRoute and the Company logo are trademarks of the Company. Trade names and trademarks of other companies appearing in this document are the property of their respectiv

# <span id="page-18-0"></span>Section 5: Optional server configuration

This section includes:

<span id="page-18-2"></span>[Changing the label of a document \(5-1\)](#page-18-1)

### <span id="page-18-1"></span>Changing the label of a document

Changing the label of a document type allows you to specify the name that appears to your users. For example, you might want TIFF (Image) to read Fax Format. You can change these labels in the Omtool Administrator under Registered Users.

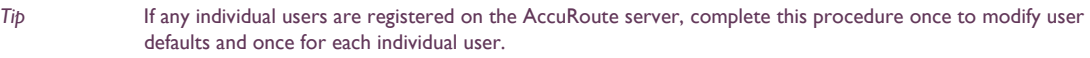

#### **To change the label of a document type**

- **1** Click **REGISTERED USERS** in the console tree and double-click an individual user in the details pane, or right-click **REGISTERED USERS** in the console tree and select **USER DEFAULTS**.
- **2** Click the **ACCUROUTE** tab.
- **3** Highlight an item in the ALLOW USER TO ROUTE TO list.

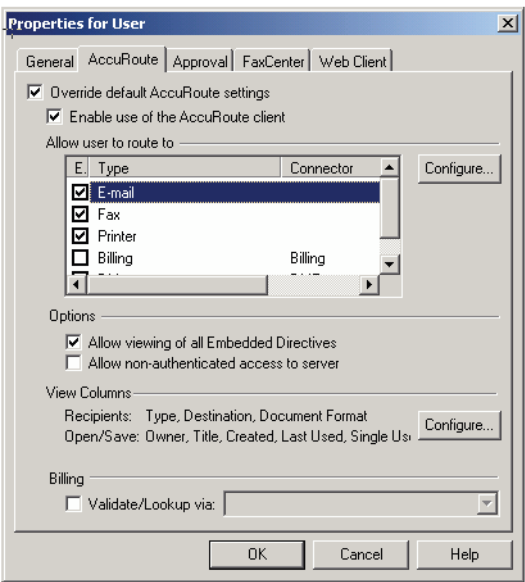

Section 5: Optional server configuration

- **4** Click CONFIGURE and click the FINAL FORMS tab.
- **5** Highlight the document type that needs to be modified.

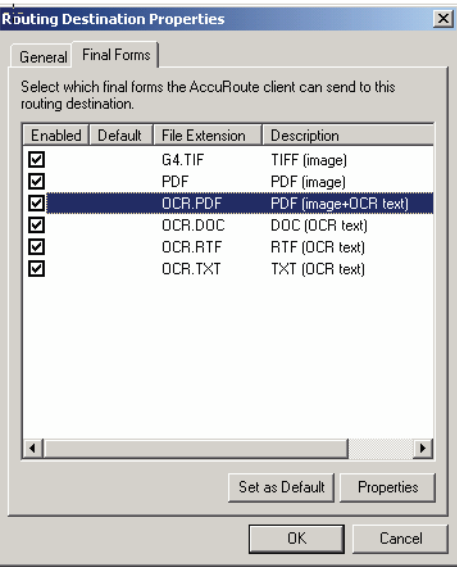

#### **6** Click **PROPERTIES**.

**7** Enter the new label for this document type in the **DESCRIPTION** field.

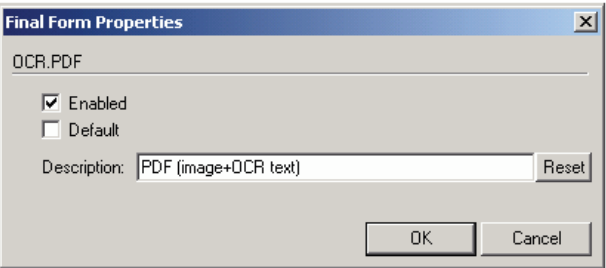

- **8** Click **OK** to close all the open dialogs.
- **9** Repeat the above steps for any other document type for which you want to change the label.

# <span id="page-20-0"></span>Section 6: Client configuration

This section includes:

<span id="page-20-3"></span>[Configuring AccuRoute Desktop \(6-1\)](#page-20-1)

[Client deployment methods \(6-1\)](#page-20-2)

# <span id="page-20-1"></span>Configuring AccuRoute Desktop

#### **To add SharePoint functionality to the AccuRoute Desktop:**

- **1** Start AccuRoute Desktop and log in.
- **2** Click **TOOLS** on the menu bar and select **CONFIGURE DMS**.
- **3** Select **SHAREPOINT** from the menu that appears. The SharePoint Default Location window appears.

At this point, the configuration is identical to that of the connector configuration. Perform steps one through four in [Configuring a new SharePoint connector \(3-4\).](#page-13-1)

Continue to **Client deployment methods**.

### <span id="page-20-2"></span>Client deployment methods

There are two methods available for deploying clients to individual workstations with SharePoint functionality:

- Configure AccuRoute Desktop to support SharePoint on one client workstation. Then copy the Omtool DMS Libraries configuration file to the Omtool DMS Libraries setup directory where it can be propagated to client workstations during installation. Continue to Configuring SharePoint for client [rollout.](#page-21-0)
- Install AccuRoute Desktop on each individual workstation and perform the configuration steps for SharePoint manually. [Continue to Configuring SharePoint manually.](#page-21-1)

### <span id="page-21-0"></span>Configuring SharePoint for client rollout

This procedure is optional. If you do not complete this procedure before deploying the Omtool DMS Libraries, you (or the user) must configure the Omtool DMS Libraries to support SharePoint manually after you install AccuRoute Desktop.

#### **To pre-configure the Omtool DMS Libraries for deployment:**

- **1** Install AccuRoute Desktop v2.2or higher on a workstation.
- **2** Configure the Omtool DMS Libraries to support SharePoint. Select the settings that should apply to all workstations in your environment.
- **3** Go to the ...\Program Files\Common Files\Omtool directory on the workstation where AccuRoute Desktop is installed, and copy the **OmDMSDB.xml** file to the clipboard.
- **4** Go to the Omtool server where AccuRoute Desktop setup files are located, and paste the file to the following location. When prompted to replace the existing file, click **YES**.
	- ...\OmtoolServer\Clients\AccuRouteDesktop\Common\Omtool

You have pre-configured the Omtool DMS Libraries setup with the configuration data for SharePoint. When you are ready to deploy SharePoint, launch setup.exe in the AccuRouteDesktop2.2 directory.

### <span id="page-21-1"></span>Configuring SharePoint manually

#### **To configure SharePoint manually:**

**AccuRoute Desktop** - [\(Go to Configuring AccuRoute Desktop on 6-1.\)](#page-20-1) Follow these steps on all AccuRoute Desktop workstations.

# <span id="page-22-1"></span><span id="page-22-0"></span>Section 7: Testing

To test the installation and configuration of Omtool DMS Libraries v2.3 for SharePoint, send a message using AccuRoute Desktop. For detailed information on sending messages using AccuRoute Desktop, consult the user guide. [Go to Related documentation on 1-3.](#page-6-2)

#### **To send a message to SharePoint using AccuRoute Desktop:**

**1** Start AccuRoute Desktop. Click **START**, go to the Omtool programs group, and select **ACCUROUTE DESKTOP**. Log in if prompted. The application appears on your desktop.

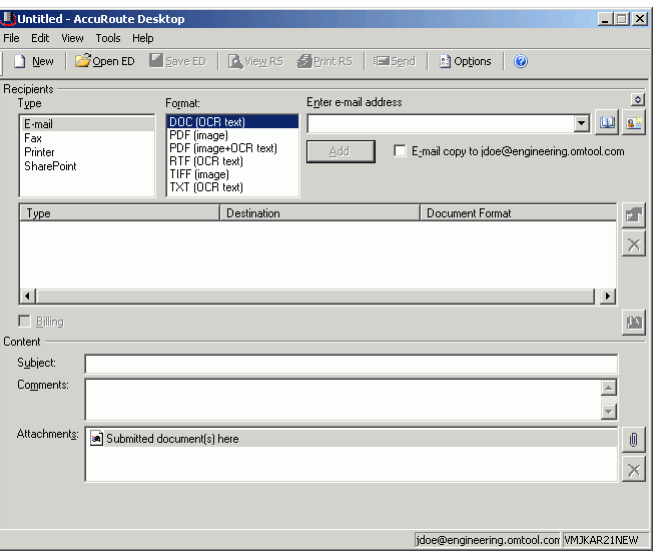

**2** Select the destination type **SHAREPOINT** in the **RECIPIENTS TYPE** list and select a file format for your message in the **FORMAT** list.

For more information on the available file formats, consult the AccuRoute Desktop User Guide.

Section 7: Testing

#### **3** Click **ADD**. The Save window appears.

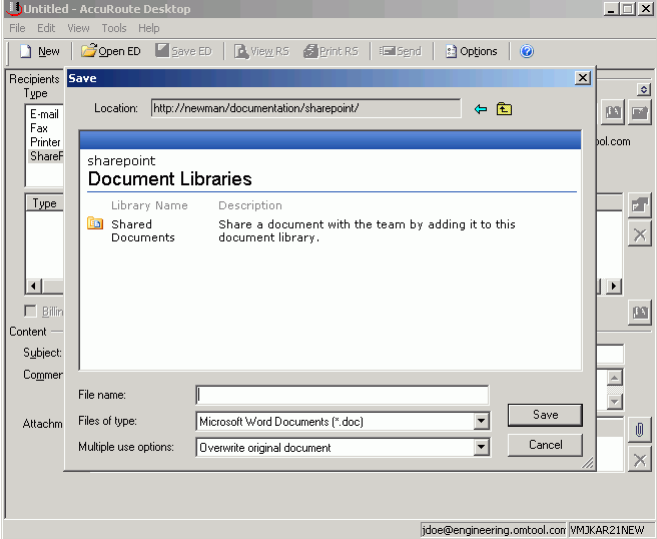

**4** In the **FILE NAME** text box, enter the file name you wish to assign to your document.

The **FILES OF TYPE** option defaults to match the document format you selected in Step 2. Do not make any changes to this option.

**5** From the **MULTIPLE USE OPTIONS** drop-down list, select one of the following:

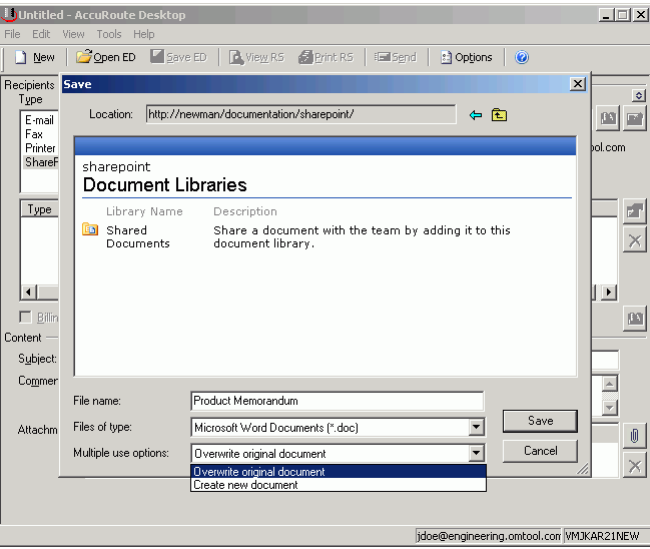

**CREATE NEW DOCUMENT -** Selecting this option creates a new document in SharePoint. If you select this option and the file name already exists, the date and time are appended to the file name. The original document is retained.

**OVERWRITE ORIGINAL DOCUMENT** - If a document already exists with the file name you selected in Step 4, selecting this option overwrites the original file. Click **YES** when the following message appears to replace the file or click **NO** to return to the SharePoint window.

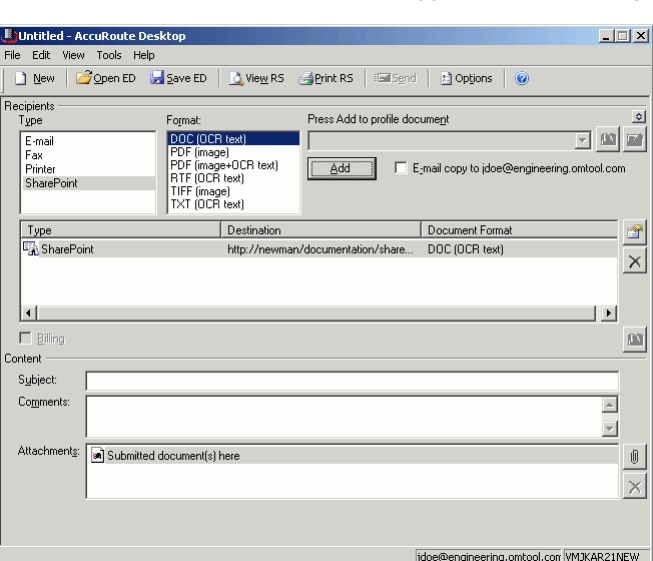

#### **6** Click **SAVE**. A SharePoint destination appears in the message.

- **7** Add content to your message.
	- **a** Locate the **CONTENT** section at the bottom and type a subject and comments.
	- **b** Add any attachments you want to send with your message. Click the paperclip icon and do one of the following:

**FILE** - Select this option to attach a file saved from your computer or network share. Browse to the file, select it, and click **OPEN**. The file appears in the attachments list.

**WEB DOCUMENT** - Select this option to attach a web page from the Internet. Type the address of the web document, choose a file name for the attachment, select a file format for this attachment (such as PDF or HTML), and click **OK**.

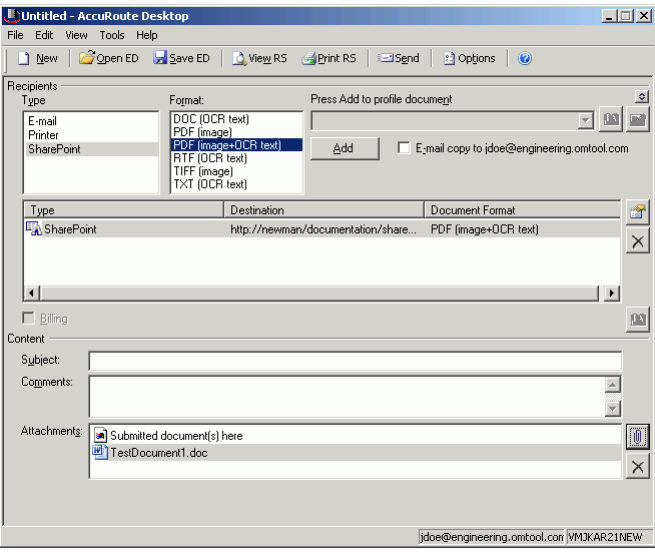

© 2009 by Omtool, Ltd. All rights reserved. Omtool, AccuRoute and the Company logo are trademarks of the Company. Trade names and trademarks of other companies appearing in this document are the property of their respectiv

7-4

#### **8** Do any of the following:

**Send the message immediately** - Click **SEND** on the toolbar. A message box indicates that your message has been sent to the server. (Your message must have at least one attachment.)

#### **Save the message as an Embedded**

**Directive** - Click **SAVE ED** on the toolbar, type a title for the Embedded Directive, and click **SAVE**.

**Print a Routing Sheet that can be scanned with hard copy documents** - Save the message as an Embedded Directive. Then click **PRINT ED** on the toolbar. AccuRoute Desktop creates a Routing Sheet containing the Embedded Directive and displays it as a PDF file on your desktop. Print the Routing Sheet and include it as the first or last page of the hard copy document. Take the document to a network scanner and scan it using the instructions provided by your network administrator. (Your message can include both electronic and hard copy documents.)

© 2009 by Omtool, Ltd. All rights reserved. Omtool, AccuRoute and the Company logo are trademarks of the Company. Trade names and trademarks of other companies appearing in this document are the property of their respectiv

# <span id="page-26-0"></span>Section 8: Troubleshooting

This section includes:

<span id="page-26-3"></span>[Detecting workflow issues \(8-1\)](#page-26-1)

[Troubleshooting the delivery mechanism \(8-1\)](#page-26-2)

[Troubleshooting the message on the Omtool server \(8-2\)](#page-27-0)

[Troubleshooting the multifunction device \(8-4\)](#page-29-0)

[Troubleshooting the client \(8-4\)](#page-29-1)

Complete these procedures in the order they appear. If you cannot resolve the issue, contact Omtool. [\(Go to](#page-1-1)  [Customer service and technical support on the inside front cover.\)](#page-1-1)

### <span id="page-26-1"></span>Detecting workflow issues

After a document has been profiled to SharePoint, the document should arrive at its destination momentarily, but can take up to several minutes when the server workload is high. If a document does not arrive at its destination within a reasonable period of time, begin troubleshooting the environment. Omtool recommends troubleshooting the workflow in reverse order because this is the easiest way to troubleshoot the setup on your own.

The easiest way to troubleshoot a workflow issue is to follow the document through the workflow in reverse order. When a document does not arrive at its destination, troubleshooting starts with SharePoint, and then continues to the Omtool server, the device (if applicable), and then the client.

Continue to **Troubleshooting the delivery mechanism**.

### <span id="page-26-2"></span>Troubleshooting the delivery mechanism

When the Omtool server finishes processing a message, an outbound connector routes the message directly to its destination or passes the message to SharePoint. Do some basic troubleshooting on SharePoint. If SharePoint is functioning correctly, troubleshoot the message on the Omtool server.

For information on troubleshooting SharePoint, consult SharePoint's documentation.

[Continue to Troubleshooting the message on the Omtool server.](#page-27-0)

### <span id="page-27-0"></span>Troubleshooting the message on the Omtool server

There are two important questions that can be resolved when troubleshooting a message on the Omtool server:

- Was the message submitted to the Omtool server?
- Assuming the message was submitted to the Omtool server, what caused the delivery failure? The state and status of the message, along with details in the message journal, provide some important clues.

Start troubleshooting by trying to locate the message on the Omtool server.

#### **To locate the message on the Omtool server:**

- **1** Start the Administrator.
- **2** Go to **OMTOOL SERVER ADMINISTRATOR > [SERVERNAME] > MESSAGES**.
- **3** Look for the message in the In Process queue:
	- **a** Click **IN PROCESS**.
	- **b** View **ALL ITEMS**.

Ŷ.

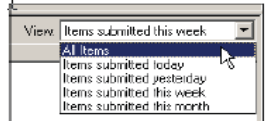

- **c** Sort all items by the date submitted.
- **d** Look for the message.
	- **Message found** Double-click the message and then click the **JOURNAL** tab to view the message journal to determine the current state and status of the message. Then monitor the components and confirm that the message is moving through the processing queues on the Omtool server. If the

Omtool server stops processing the message (for example, the message seems to be stuck in a processing queue), restart all the Omtool services.

*Note* If you open the Journal while the message is still processing, you need to close the Journal properties before the Journal will update.

Also, check the Event Viewer for any information that might help troubleshoot the issue.

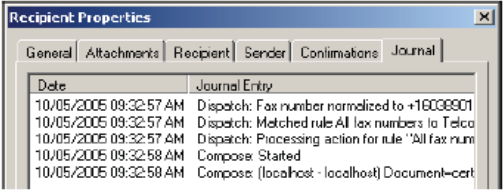

- **Message not found** Go to [step 4](#page-28-0) and look for the message in the History queue.
- <span id="page-28-0"></span>**4** Look for the message in the History queue:
	- **a** Click **HISTORY**. The message could be in either the Successful barometer or the General Failure barometer.
	- **b** View **ALL ITEMS**.

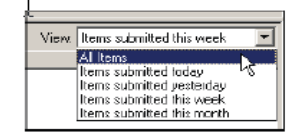

- **c** Sort all items by the date submitted.
- **d** Look for the message.
	- **Message found** Double-click the message and then click the **JOURNAL** tab to view the message journal to determine the cause of the failure.

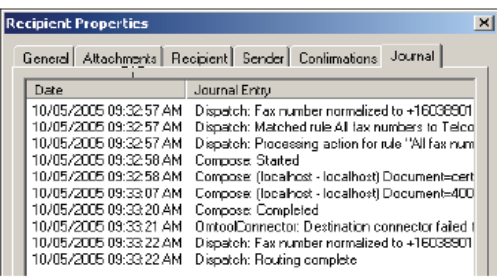

If the message failed, correct the issue and send the message again. Contact Omtool if you are unable to resolve the issue. [\(Go to Customer service and technical support on the inside front cover.\)](#page-1-1)

If the journal states that Omtool server delivered the message but it still has not arrived at its destination, this indicates that the Omtool server transferred the message to SharePoint successfully. Do some advanced troubleshooting on SharePoint to determine why the message is not being

delivered to its destination. Contact Omtool if you are unable to resolve the issue. (Go to Customer [service and technical support on the inside front cover.\)](#page-1-1)

Also, check the Event Viewer for any information that might help troubleshoot the issue.

- **Message not found** - If the message is not found, the next step is to troubleshoot the multifunction device.

Continue to **Troubleshooting the multifunction device**.

### <span id="page-29-0"></span>Troubleshooting the multifunction device

After troubleshooting all other components in the workflow, troubleshoot the device. Consult the device manufacturer's documentation.

[Continue to Troubleshooting the client.](#page-29-1)

### <span id="page-29-1"></span>Troubleshooting the client

If the device is working properly, try sending a message from the client to a recipient other than SharePoint. If you are able to send messages to recipients other than SharePoint and SharePoint is operating correctly, contact Omtool. [\(Go to Customer service and technical support on the inside front cover.\)](#page-1-1)